# **INSPIRON™**

**מדריך התקנה**

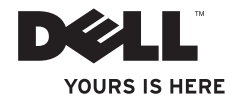

# **INSPIRON™**

**מדריך התקנה**

דגמים: DCME ו- DCMF

## **הערות, התראות זהירות ואזהרות**

**הערה:** הערה מציינת מידע חשוב המסייע להשתמש במחשב ביתר יעילות.

**התראה: התראה מציינת נזק אפשרי לחומרה או אובדן נתונים, ומסביר כיצד ניתן למנוע את הבעיה.**

**אזהרה: "אזהרה" מציינת אפשרות של נזק לרכוש, פגיעה גופנית או מוות.**

אם רכשת מחשב Series n™ Dell, כל התייחסות במסמך זה למערכות ההפעלה RWindows® Microsoft אינה רלוונטית.

**המידע במסמך זה עשוי להשתנות ללא הודעה.**

**Inc Dell 2009 © כל הזכויות שמורות. .**

 $\_$ 

חל איסור מוחלט על העתקה מכל סוג של חומרים אלה ללא הרשאה בכתב מ- .Inc Dell.

סימנים מסחריים הנמצאים בשימוש בטקסט זה. Dell, הלוגו של DELL *שלך כאן*, *Call On Dell* ,*Inspiron,* ו-DellConnect הנם סימנים מסחריים של Intel. Dell Inc *Core Celeron ו- Pentium*הנם סמלים מסחריים של חברת Intel בארה"ב ובמדינות Windows Windows Vista של מסחריים סימנים הנם *AMD Phenom*-ו*,AMD*, *AMD Sempron*, *AMD Athlon*;נוספות Inc Devices Micro Advanced ,Microsoftולוגו לחצן התחל של Vista Windows הנם סימנים מסחריים או סימנים מסחריים רשומים של Microsoft Corporation בארה"ב ו/או במדינות נוספות; Blu-ray Disc הנו סימן מסחרי רשום של Bluetooth Blue-ray Disc Association הנו סימן מסחרי רשום בבעלותEU Bluetooth SIG ומורשה לשימוש של Dell.

ייתכן שייעשה שימוש בסימנים מסחריים ובשמות מסחריים אחרים במסמך זה כדי להתייחס לישויות הטוענות לבעלות על הסימנים והשמות, או למוצרים שלהן. Inc Dell מוותרת על כל חלק קנייני בסימנים מסחריים ושמות מסחריים פרט לאלה שבבעלותה.

**פברואר 2009 מס' חלק N432H 00A Rev**

# **תוכן עניינים**

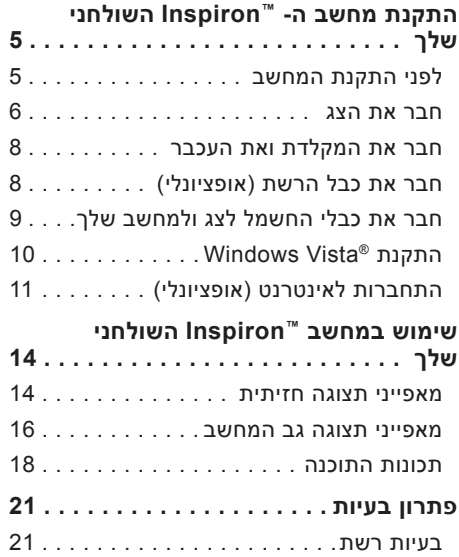

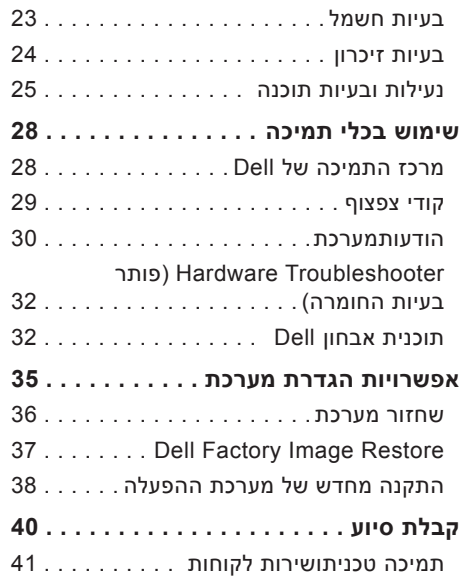

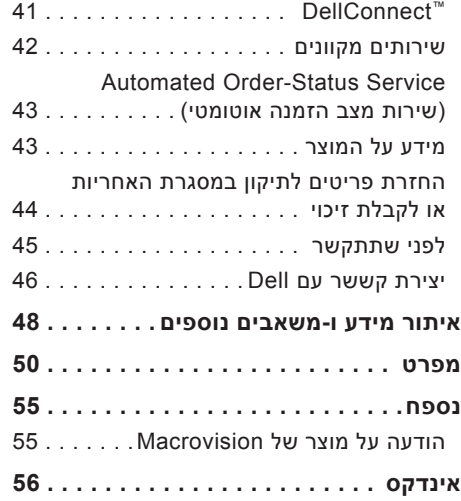

# <span id="page-6-0"></span>**התקנת מחשב ה- TMInspiron השולחני שלך**

סעיף זה מספק מידע אודות התקנת מחשב שולחני 535/537/545/546 Inspiron וחיבור הציוד ההיקפי.

**אזהרה: לפני שתתחיל לבצע הליך כלשהו בסעיף זה, קרא את מידע הבטיחות המצורף למחשב שברשותך. למידע נוסף על שיטות העבודה המומלצות בנושא בטיחות, עיין בדף הבית Compliance Regulatory www.dell.com/regulatory\_ :שבאתר .compliance**

# **לפני התקנת המחשב**

בעת מיקום המחשב, ודא שאתה מאפשר גישה קלה למקור חשמל, אוורור מתאים ומשטח ישר שעליו יונח המחשב.

הגבלת זרימת האוויר עלולה לגרום להתחממות יתר של המחשב. כדי למנוע התחממות יתר, הקפד להשאיר מרווח של לפחות 10.2 ס"מ )4 אינץ'( בצדו האחורי של המחשב ומרווח של לפחות 5.1 ס"מ )2 אינץ'( בכל הצדדים האחרים. לעולם אל תמקם את מחשב בחלל סגור, כגון ארון או מגירה, כשהוא פועל.

התקנת מחשב ה- ™Inspiron השולחני שלר

### **חבר את הצג**

המחשב שלך כולל מחבר משולב וידאו VGA ניתן להשתמש במחבר זה כדי לחבר את הצג.

**הערה:** ייתכו שמחבר DVI או HDMI זמין במחשב שלך אם רכשת בנפרד כרטיס מסך אופציונלי.

יש להתייחס לטבלה הבאה בעת זיהוי המחברים של הצג והמחשב כדי לבחור את סוג המחבר בו תשתמש.

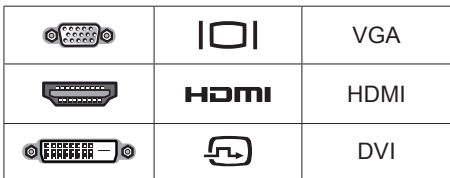

יש לחבר את הצג באמצעות מחבר ה-VGA, מחבר ה-HDMI, או מחבר ה-DVI.

- •מחבר ה-VGA נושא רק שתי אותות וידאו עבור התקני תצוגה, כגון צגים ומקרנים.
- •מחבר ה-HDMI הנו מחבר דיגיטלי בעל ביצועים מעולים הנושא אותות וידאו ושמע עבור התקני

<span id="page-7-0"></span>תצוגה כגון טלוויזיות וצגים בעלי רמקולים משולבים.

### **חבר באמצעות מחבר ה-VGA**

חבר את הצג באמצעות כבל VGA( בעל מחברים כחולים בשני הקצוות(.

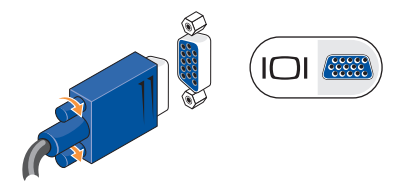

### **חבר באמצעות מחבר ה-HDMI**

אם הצג שלך כולל מחבר DVI, השתמש בכבל DVI (בעל מחברים לבנים בשני הקצוות) הכולל מתאם בין HDMI ו-DVI.

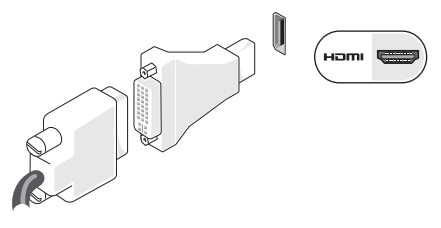

**הערה:** ניתן לרכוש מתאם בין HDMI ו-DVI באמצעות אתר Dell בכתובת .**www.dell.com**

### **חבר באמצעות מחבר ה-DVI**

אם הצג שלך כולל מחבר VGA, השתמש בכבל VGA( בעל מחברים לבנים בשני הקצוות( הכולל מתאם בין DVI ו-VGA.

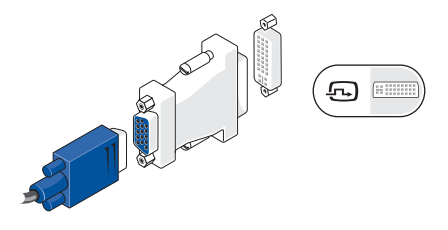

**הערה:** ניתן לרכוש מתאם בין DVI ו-VGA באמצעות אתר Dell בכתובת .**www.dell.com**

# **חבר את המקלדת ואת העכבר**

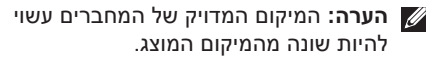

השתמש במחברי ה-USB הנמצאים בלוח האחורי של המחשב כדי לחבר מקלדת ועכבר USB.

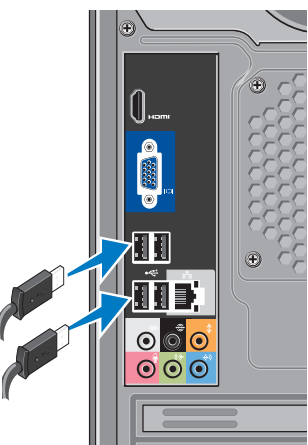

# <span id="page-9-0"></span>**חבר את כבל הרשת )אופציונלי(**

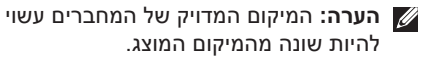

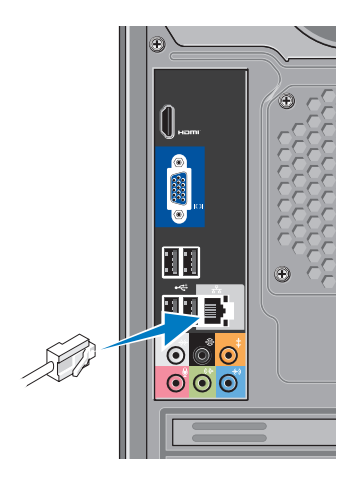

אין צורך בחיבור רשת כדי לסיים את התקנת המחשב, אך אם יש ברשותך רשת קיימת או חיבור אינטרנט באמצעות כבל )כגון כבל מודם ביתי, או שקע Ethernet), ניתן לחבר כעת. השתמש רק בכבל Ethernet( מחבר 11RJ). אל תחבר כבל טלפון )מחבר 11RJ )אל תוך מחבר הרשת.

כדי לחבר את המחשב לרשת או להתקן פס-רחב, חבר קצה אחד של כבל הרשת ליציאת רשת או להתקן פס-רחב. חבר את הקצה השני של כבל הרשת למחבר המתאם לרשת בלוח האחורי של המחשב. נקישה מציינת כי כבל הרשת מחובר היטב.

# <span id="page-10-0"></span>**חבר את כבלי החשמל לצג ולמחשב שלך**

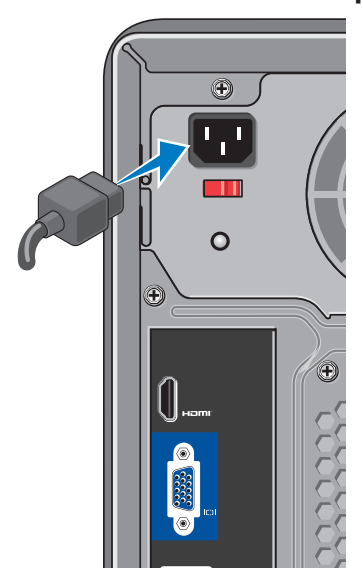

# **לחץ על לחצן ההפעלה שעל המחשב והצד שלך.**

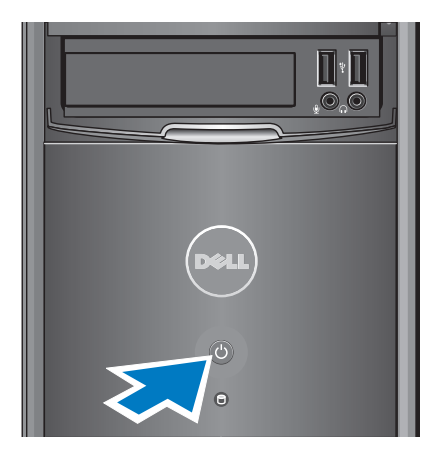

# **Windows Vista® התקנת**

<span id="page-11-0"></span>להתקנת Vista Windows בפעם הראשונה, בצע את ההוראות המופיעות על-גבי המסך. חובה לבצע שלבים אלה והם עשויים להימשך עד 15 דקות. המסכים ינחו אותך לאורך מספר הליכים, לרבות הסכמה לתנאי הרישיון, הגדרת ההעדפות והגדרה של חיבור אינטרנט.

**התראה: אין להפריע לתהליך ההתקנה של מערכת ההפעלה. הפרעה עלולה לגרום לכך שהמחשב יהפוך לבלתי שמיש.**

# **התחברות לאינטרנט )אופציונלי(**

**הערה:** ספקי שירות אינטרנט )ISP ) והצעותיהם משתנים ממדינה למדינה.

כדי להתחבר לאינטרנט, נדרש מודם או חיבור רשת חיצוני וכן ספק שירותי אינטרנט )ISP). ספק השירות יציע אחת או יותר מאפשרויות החיבור הבאות לאינטרנט:

- •חיבור DSL המספק גישה לאינטרנט מהיר דרך קו הטלפון הקיים או שירות טלפון סלולרי. באמצעות חיבור DSL, באפשרותך לגשת לאינטרנט ולהשתמש בטלפון באותו קו בו- זמנית.
- •חיבורי מודם כבלים המספקים גישה‐מהירה לאינטרנט באמצעות חיבור הטלוויזיה בכבלים המקומית.
	- •חיבורי מודם לווין המספקים גישה לאינטרנט מהיר דרך מערכת הטלוויזיה בלווין.
- •חיבוריהתקשרות בחיוג המספקים גישה לאינטרנט באמצעות קו טלפון. התקשרות‐בחיוג איטית במידה ניכרת מאשר חיבורי DSL או מודם כבלים (או לוויין). במחשב שלך אין מודם

<span id="page-12-0"></span>משולב. יש להשתמש במודם USB אופציונלי לחיוג עבור מחשב זה.

- •חיבורי LAN אלחוטי )WLAN )המספקים גישה לאינטרנט באמצעות טכנולוגיית 802.11 WiFi. חיבורי LAN אלחוטיים מצריכים רכיבים פנימיים אופציונליים שניתן, או שלא ניתן, להתקין אותם במחשב שלך בהתאם להחלטות שנעשו בעת הרכישה.
	- **הערה:** אם מודם USB חיצוני או מתאם WLAN לא נכלל בהזמנתך המקורית, ניתן לרכוש את הפריט מ-Dell באמצעות האתר .**www.dell.com**

#### **הגדרת חיבור אינטרנט קווי**

אם אתה משתמש בהתקשרות בחיוג, חבר את קו הטלפון למחבר המודם החיצוני מסוג USB (אופציונלי) ולשקע הטלפון בקיר, לפני הגדרת החיבור לאינטרנט. אם אתה משתמש בחיבור מודם DSL או כבלים/לוויין, פנה לספק השירות או לחברת הטלפון הסלולרי לקבלת הוראות התקנה.

### **הגדרת חיבור אלחוטי**

לפני שתוכל להשתמש בחיבור אינטרנט אלחוטי, עליך להתחבר אל הנתב האלחוטי. להגדרת החיבור לנתב האלחוטי:

- **.1** שמור וסגור את כל הקבצים הפתוחים וצא מכל התוכניות הפתוחות.
	- **.2** לחץ על**התחל** ←**התחבר אל**.
	- **.3** בצע את ההוראות המופיעות על המסך להשלמת ההתקנה.

#### **הגדרת חיבור האינטרנט**

כדי להגדיר חיבור אינטרנט עם קיצור שולחן עבודה קיים לספק שירות:

- **.1** שמור וסגור את כל הקבצים הפתוחים וצא מכל התוכניות הפתוחות.
- **.2** לחץ פעמיים על סמל ספק האינטרנט בשולחן העבודה של RWindows® Microsoft.
	- **.3** בצע את ההוראות המופיעות על המסך כדי להשלים את תהליך ההגדרה.

אם בשולחן העבודה לא מופיע סמל של ספק שירותי אינטרנט או אם ברצונך להגדיר חיבור אינטרנט עם ספק שירותי אינטרנט אחר, בצע את הפעולות במקטע הבא.

**הערה:** אם אינך מצליח להתחבר לאינטרנט אך התחברת בעבר בהצלחה, ייתכן שיש בעיה אצל ספק השירות. פנה אל ספק השירות כדי לבדוק את מצב השירות, או נסה להתחבר שוב במועד מאוחר יותר.

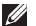

- **הערה:** הכן את המידע מספק השירות בהישג יד. אם אין לך ספק שירות, אשף ה **Connect Internet the to** יכול לסייע לך להשיג אחד.
- **.1** שמור וסגור את כל הקבצים הפתוחים וצא מכל התוכניות הפתוחות.
	- **.2** לחץ על**התחל** ←**לוח הבקרה**.
	- רשת )**Network and Internet** תחת **.3 Connect to the** לחץ ,(ואינטרנט **Internet**(התחבר לאינטרנט(.

**.**מופיע **Connect to the Internet** החלון

- **.4** לחץ על **)PPPoE (Broadband**( פס רחב(, או **up-Dial**( חיוג(, בהתאם לאופן שבו ברצונך להתחבר:
- בחר **Broadband**( פס רחב( אם אתה משתמש בחיבור DSL, במודם לווייני, במודם כבלים או בחיבור בטכנולוגיה האלחוטית .Bluetooth®
- בחר **up-Dial**( חיוג( אם תשתמש בחיוג באמצעות מודם USB אופציונלי או ב-ISDN.
- **הערה:** אם אינך יודע באיזה סוג של חיבור לבחור לחץ **choose me Help**( עזור לי לבחור) או צור קשר עם ספק האינטרנט.
- **.5** עקוב אחר ההוראות על המסך והשתמש בפרטי ההגדרות שסיפק לך ספק השירות כדי להשלים את ההגדרה.

# **שימוש במחשב TMInspiron השולחני שלך**

למחשב שלך מחוונים ולחצנים המספקים מידע ומאפשרים לך לבצע משימות פשוטות. המחברים שעל המחשב שלך מספקים את האפשרות לחבר התקנים נוספים.

### **מאפייני תצוגה חזיתית**

<span id="page-15-0"></span>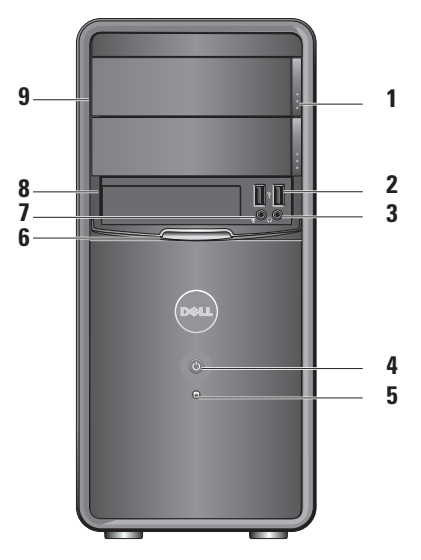

- **1 לחצן פליטה לוח כונן אופטי )2( —** לחץ לפתיחה או סגירה של הכונן האופטי.
- **2 2.0 USB מחברים )2( —** מתחבר להתקני USB כגון זיכרונות ניידים, מצלמות דיגיטליות ונגני 3MP.
	- **3 מחבר אזניות —** מתחבר לאזניות.
	- **הערה:** להתחברות לרמקול מוגבר או צערכת קול, השתמש במחבר יציאת שמע שעל גב המחשב שלך.
- **4 מתח לחצן —** לחץ להפעלת או כיבוי המחשב. הנורית במרכז לחצן זה מציינת את מצב צריכת החשמל:
	- •לבן קבוע המחשב נמצא במצב מופעל.
	- •כתום מהבהב ייתכן ויש בעיה בלוח המערכת.
- <span id="page-16-0"></span> •כתום קבוע — המחשב נמצא במצב השהייה.
- •נורית ההפעלה כבויה המחשב כבוי או אינו מקבל חשמל.
- **5 נורית פעילות כונן קשיח —** נורית פעילות הכונן הקשיח דלוק כאשר המחשב קורא או כותב נתונים לכונן הקשיח.
- **6 לוח FlexBay —** פתח את לוח ה-FlexBay כדי לגשת לכונן FlexBay.
- **7 מחבר מיקרופון —** מתחבר למיקרופון עבור קול, או לכבל שמע עבור שמע.
- **8 FlexBay —** תומך בקורא כרטיסי מדיה או כונן קשיח נוסף.
	- **9 לוח כונן אופטי )2( —** לוח זה מכסה את הכונן האופטי. השתמש בכונן האופטי CD/DVD/Blu-ray תקליטור להפעלת .Disc™

### **מאפייני תצוגה גב המחשב**

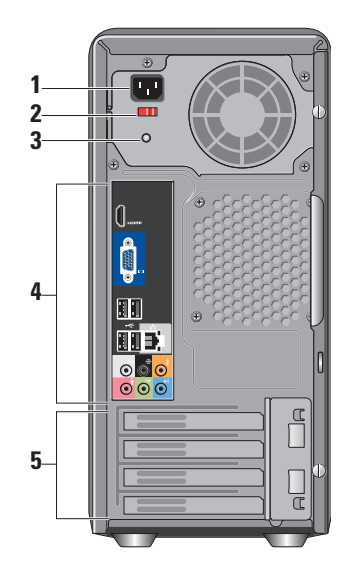

- <span id="page-17-0"></span>**1 מחבר מתח —** לחיבור כבל מתח. התצוגה עשויה להשתנות.
- **2 מתג בחירת מתח חשמלי —** לבחירת דירוג המתח.
	- **3 נורה אבחנתית של ספק כוח —** מציין את זמינות המתח עבור ספק הכוח.
- •אור ירוק מתח זמין עבור ספק הכוח.
- •אין אור מתח אינו זמין או שספק הכוח אינו פועל.
	- **הערה:** ייתכן שהנורה האבחנתית של ספר הכוח אינה זמינה בדגמים מסויימים.
	- **4 מחברי לוח אחורי —** חבר USB, שמע והתקנים אחרים למחבר המתאים.
	- **5 חריצי כרטיס הרחבה —** גישה למחברים עבור כל כרטיסי PCI ו-Express PCI מותקנים.

### **מחברי הלוח האחורי**

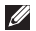

**הערה:** ייתכן שמחברי לוח אחורי מסוימים אינם זמינים במחשב שלך. לפרטים, ראה "מפרטים" בדף [.50](#page-51-1)

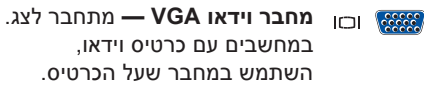

- **מחבר וידאו HDMI —** מתחבר לצג. במחשבים עם כרטיס וידאו, השתמש במחבר שעל הכרטיס.
- **2.0 USB מלברים )4( —** מתחבר להתקני USB, כגון עכבר, מקלדת, מדפסת, כונן חיצוני או נגן 3MP.

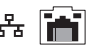

**מחבר רשת ואור —** מחבר את המחשב לרשת או להתקן פס-רחב. נורית פעילות הרשת מהבהבת כאשר המחשב משדר או מקבל נתונים. תעבורת רשת בנפח גבוה עשויה לגרום לנורית זו להיראות דולקת באופן קבוע.

- <span id="page-18-0"></span>**מחבר צליל היקפי שמאל/ימין**  $\odot$ **)כסף( —** מתחבר לרמקולי צליל היקפי.
- **מחבר צליל היקפי שמאל/ימין )שחור( —** מתחבר לרמקולים רב- ערוצים.
- **מחבר רמקול מרכזי/צלילים נמוכים** 圭  $\bullet$ **)כתום( —** מתחבר לרמקולים של צלילים נמוכים.
- **מחבר מיקרופון )ורוד( —** מתחבר  $\bm{\Theta}$  $\bullet$ למיקרופון עבור הכנסת קול או שמע לתכנית צליל או טלפוניה.
	- **מחבר יציאה )ירוק( —** מתחבר  $(*\ast$  $\bullet$ לאזניות ורמקולים בעלי מגברים משולבים.
	- **מחבר כניסה )כחול( —** מתחבר  $\bullet$ להתקנים כגון קלטות או נגני תקליטורים.

### **תכונות התוכנה**

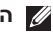

**הערה:** לקבלת מידע נוסף אודות התכונות המתוארות בסעיף זה, עיין ב-*Dell Guide Technology* הזמין בכונן הקשיח שלך או באתר התמיכה של Dell בכתובת .**support.dell.com**

### **פרודוקטיביות ותקשורת**

באפשרותך להשתמש במחשב שלך כדי ליצור מצגות, חוברות, כרטיסי ברכה, עלונים וגיליונות אלקטרוניים. כמו כן, באפשרותך לערוך ולהציג תמונות ותצלומים דיגיטליים. בדוק בהזמנת הרכש שלך אילו תוכנות מותקנות במחשב שלך. לאחר ההתחברות לאינטרנט, באפשרותך לגשת לאתרי אינטרנט, להגדיר חשבון דואר אלקטרוני, להעלות ולהוריד קבצים ועוד.

**1**

### **בידור ומולטימדיה**

<span id="page-19-0"></span>באפשרותך להשתמש במחשב כדי לצפות בוידאו, לשחק במשחקים, ליצור תקליטורים משלך, להאזין למוזיקה ולתחנות רדיו. ייתכן והכונן האופטי שלך תומך בתסדירי מדיה רבים ובכללם תקליטורים, תקליטורי Disc-Blu( אם האופציה נבחרה בעת רכישה( ותקליטורי DVD.

באפשרותך להוריד או להעתיק קובצי תמונות ווידאו מהתקנים ניידים, כגון מצלמות דיגיטליות וטלפונים סלולריים. יישומי תוכנה אופציונליים מאפשרים לך לארגן וליצור קובצי מוזיקה ווידאו שאותם ניתן להקליט על-גבי דיסק, לשמור במוצרים ניידים כגון נגני 3MP והתקני כף יד לבידור, או להפעיל ולהציג ישירות במכשירי טלוויזיה, מקרנים וציוד קולנוע ביתי המחוברים למחשב.

### **התאמה אישית של שולחן העבודה**

באפשרותך להתאים אישית את שולחן העבודה כדי לשנות את המראה, הרזולוציה, הטפט, שומר המסך ועוד על-ידי גישה לחלון **Personalize** אישית התאם )**appearance and sounds** מראה וצלילים).

כדי לגשת לחלון מאפייני התצוגה:

- **.1** לחץ באמצעות לחצן העכבר הימני במקום ריק בשולחן העבודה.
- **.2** לחץ על **Personalize**( התאם אישית(, כדי לפתוח את החלון **appearance Personalize** and sounds(התאם אישית מראה וצלילים) כדי ללמוד עוד אודות אפשרויות התאמה אישית.

### **התאמה אישית של הגדרות צריכת האנרגיה**

<span id="page-20-0"></span>באפשרותך להשתמש באפשרויות צריכת החשמל במערכת ההפעלה שלך כדי להגדיר את התצורה של הגדרות צריכת החשמל במחשב. RMicrosoft מספקת שלוש אפשרויות Windows Vista® כברירת מחדל:

- •**Balanced**(מאוזן( אפשרות צריכת חשמל זו מציעה ביצועים מלאים בעת הצורך וחיסכון בחשמל בזמן חוסר פעילות.
- •**saver Power**(חיסכון בחשמל( אפשרות צריכת חשמל זו חוסכת חשמל במחשב על-ידי הפחתת ביצועי המערכת כדי להשיג ניצול מרבי של חיי המחשב ועל-ידי הפחתה של כמות האנרגיה שצורך המחשב במהלך חייו.
- •**performance High**(ביצועים גבוהים( אפשרות צריכת חשמל זו מספקת את רמת ביצועי המערכת הגבוהה ביותר במחשב, על-ידי התאמת מהירות המעבד לפעילות שלך ועל-ידי מיטוב ביצועי המערכת.

**TM בשחמב שומישמב שומיש בשחמב שומיש**

#### **גיבוי הנתונים**

<span id="page-21-0"></span>מומלץ לבצע גיבוי מזמן לזמן של הקבצים והתיקיות במחשב שלך. כדי לגבות קבצים:

- **.1 העבר קבצים ו- הגדרות**.
- **.2** לחץ **files up Back**( גיבוי קבצים( או על .)מחשב גיבוי )**Back up computer**
- **.3** לחץ **Continue**( המשך( בתיבת הדו-שיח**User Control Account**( בקרת חשבון משתמש( ובצע את ההוראות באשף **Files up Back** (גיבוי קבצים).

# <span id="page-22-1"></span>**פתרון בעיות**

סעיף זה מספק מידע אודות פתרון בעיות למחשב שלך. אם אין באפשרותך לפתור את הבעיה באמצעות ההנחיות הבאות, ראה "שימוש בכלי תמיכה" בעמוד [28](#page-29-1)או "פנייה אל Dell "בעמוד[.46](#page-47-1)

- **אזהרה: רק אנשי שירות מוסמכים רשאים להסיר את מכסה המחשב. עיין ב-Service Manual( מדריך השירות( באתר התמיכה support.dell.com בכתובת Dell של לקבלת הוראות מתקדמות לשירות ופתרון בעיות.**
	- **אזהרה: לפני העבודה בחלק הפנימי של המחשב, קרא את המידע בנושא בטיחות המצורף למחשב. למידע נוסף על שיטות העבודה המומלצות בנושא בטיחות, עיין בדף הבית Compliance Regulatory www.dell.com/regulatory\_ :שבאתר .compliance**

### **בעיות רשת**

### **חיבורים אלחוטיים**

<span id="page-22-0"></span>**אם החיבור לרשת נעלם** — הנתב האלחוטי במצב לא מקוון או שהרשת האלחוטית מנוטרלת במחשב.

- •בדוק את הנתב האלחוטי כדי לוודא שהוא מופעל ומחובר למקור הנתונים שלך )מודם כבלים או רכזת רשת).
	- •צור מחדש את החיבור לנתב האלחוטי:
- a. שמור וסגור את כל הקבצים הפתוחים וצא מכל התוכניות הפתוחות.
	- b. לחץ על **התחל** ←**התחבר אל**.
	- c. בצע את ההוראות המופיעות על המסך להשלמת ההתקנה.

#### **חיבורים קוויים**

**אם החיבור לרשת נעלם** — כבל הרשת רופף או פגום.

 •בדוק את הכבל כדי לוודא שהוא מחובר ולא פגום.

נוריות שלמות הקישור ופעילות הרשת שעל מחבר הרשת המשולב מאפשרות לך לוודא שהחיבור פועל ולספק מידע אודות המצב:

נורית תקינות קישור

- •אור ירוק מציין חיבור טוב בין רשת 10/100- Mbps לבין המחשב.
- כבוי (אין אור) המחשב אינו מזהה חיבור פיזי לרשת.

נורית פעילות רשת

- <span id="page-23-0"></span> •אור צהוב מהבהב — מציין פעילות ברשת.
- כבוי(איו אור) מצייו שאיו פעילות ברשת.
- **הערה:** נורית שלמות הקישור שעל מחבר הרשת מיועדת לחיבור הכבל הקווי בלבד. נורית שלמות הקישור לא מספקת מידע אודות מצב החיבורים האלחוטיים.

# **בעיות חשמל**

**אם נורית ההפעלה כבויה** — המחשב כבוי או אינו מקבל חשמל.

- •חבר מחדש את כבל החשמל למחבר החשמל במחשב ולשקע החשמל.
- •אם המחשב מחובר למפצל חשמל, ודא שמפצל החשמל מחובר לשקע חשמל ושהוא מופעל. נוסף על כך, עקוף התקנים לשמירת מתח, מפצלי שקעים וכבלים מאריכים, כדי לוודא שניתן להפעיל את המחשב כהלכה.
	- •ודא ששקע החשמל תקין. לשם כך חבר לו מכשיר אחר, כגון מנורה.
	- •ודא שהנורית האבחנתית של ספק הכוח הנמצאת על גב המערכת דלוקה. אם הנורית כבויה, ייתכן שקיימת בעיה עם ספק הכוח או כבל המתח.

#### **אם נורית ההפעלה דולקת בלבן קבוע והמחשב**

<span id="page-24-0"></span>**אינו מגיב** — ייתכן שהצג אינו מחובר או שאינו דלוק. ודא שהצג מחובר כנדרש ולאחר מכן כבה את הצג והדליק שנית.

**אם נורית ההפעלה מאירה בכתום קבוע** — המחשב נמצא במצב השהייה. הקש על מקש במקלדת, הזז את המצביע במקלדת העקיבה או בעכבר מחובר, או לחץ על לחצן ההפעלה כדי לחדש את ההפעלה הרגילה.

**אם נורית ההפעלה מהבהבת בכתום** — המחשב מקבל חשמל, אך ייתכן שהתקן כלשהו אינו פועל באופן תקין או שמותן בצורה לא נכונה. ייתכן שיהיה עליך להסיר את מודולי הזיכרון ולאחר מכן להתקין אותם מחדש )לקבלת מידע אודות הסרה והחלפה של מודולי זיכרון, עיין ב-מדריך השירות באתר .)**support.dell.com** Dell של התמיכה

#### **אם אתה נתקל בהפרעה שמשבשת קליטה**

**במחשב** — אות לא רצוי גורם להפרעה על-ידי שיבוש או חסימה של אותות אחרים. כמה מהסיבות האפשריות להפרעות הן:

- •כבלים מאריכים של חשמל, מקלדת ועכבר.
- •התקנים רבים מדי מחוברים לאותו מפצל חשמל.
	- •מספר מפצלי שקעים מחוברים לאותו שקע חשמל.

# **בעיות זיכרון**

### <span id="page-25-0"></span>**אם מופיעה הודעה על כך שאין מספיק זיכרון**—

- •שמור וסגור את כל הקבצים הפתוחים וצא מכל התוכניות הפתוחות שאינך משתמש בהן כדי לבדוק אם הדבר פותר את הבעיה.
- •בדוק בתיעוד התוכנה מהן דרישות הזיכרון המינימליות. במידת הצורך, התקן זיכרון נוסף )עיין ב-*מדריך השירות* באתר התמיכה של Dell .)**support.dell.com** -ב
- •הכנס היטב את מודולי הזיכרון )עיין ב-*מדריך השירות* באתר התמיכה של Dell ב- **.support com.dell** )כדי להבטיח שהמחשב יתקשר בהצלחה עם הזיכרון.

### <span id="page-26-1"></span>**אם אתה נתקל בבעיות זיכרון אחרות**-

- •הקפד לבצע את ההנחיות להתקנת זיכרון )עיין ב-*מדריך השירות* באתר התמיכה של Dell .)**support.dell.com**-ב
	- •בדוק אם מודול הזיכרון תואם למחשב שלך. המחשב שברשותך תומך בזיכרון 2DDR. לקבלת מידע נוסף אודות סוג הזיכרון הנתמך על-ידי המחשב, ראה "מפרטים" בעמוד [.50](#page-51-1)
		- •הפעל את תוכנית האבחון של Dell( ראה "תוכנית האבחון של Dell "בעמוד [32](#page-33-1)(.
- •הכנס היטב את מודולי הזיכרון )עיין ב-*מדריך השירות* באתר התמיכה של Dell ב- **.support com.dell** )כדי להבטיח שהמחשב יתקשר בהצלחה עם הזיכרון.

# **נעילות ובעיות תוכנה**

<span id="page-26-0"></span>**אם המחשב אינו פועל** — ודא שכבל החשמל מחובר היטב למחשב ולשקע החשמל.

**אם תוכנית מפסיקה להגיב** — סיים את פעולת התוכנית:

**.1** הקש בו-זמנית >Esc><Shift><Ctrl>.

**.2** לחץ **Applications**( יישומים(.

**.3** לחץ על התוכנית שאינה מגיבה

**.4** לחץ **Task End**( סיים משימה(.

**אם תוכנית קורסת שוב ושוב** — עיין בתיעוד התוכנה. במקרה הצורך, הסר ולאחר מכן התקן מחדש את התוכנית.

**הערה:** בדרך כלל, תוכנות כוללות הוראות התקנה בתיעוד או בתקליטור המצורפים אליהן.

**אם המחשב מפסיק להגיב או שמסך כחול מופיע** —

### **התראה: נתונים עלולים להיאבד אם אינך מצליח לבצע כיבוי של מערכת ההפעלה.**

אם אינך מצליח לקבל תגובה בלחיצה על מקש במקלדת או בהזזה של העכבר, לחץ לחיצה ארוכה על לחצן ההפעלה למשך 8 עד 10 שניות לפחות, עד לכיבוי המחשב. לאחר מכן, הפעל מחדש את המחשב.

### <span id="page-27-0"></span>**אםתוכמית מיועדת לגרסה קודמת של מערכת הפעלה <sup>R</sup>Windows <sup>R</sup>Microsoft—**

הפעל את אשף תאימות התוכניות. אשף תאימות התוכניות מגדיר את התצורה של תוכנית כך שתופעל בסביבה דומה לסביבות שאינן מערכת .Windows Vista® ההפעלה

- **.1** לחץ **התחל** ←**לוח בקרה**←**תכניות**← **השתמש בתוכנית ישנה יותר עם גירסה זו של** .**Windows**
	- **.2 במסר הפתיחה, לחץ Next** (הבא).
	- **.3** בצע את ההוראות המופיעות על המסך.

#### **אם אתה נתקל בבעיות תוכנה אחרות** —

- •גבה את הקבצים שלך מיד.
- •השתמש בתוכנית לסריקת וירוסים כדי לבדוק את הדיסק הקשיח או התקליטורים.
- •שמור וסגור קבצים ותכניות וכבה את המחשב באמצעות תפריט **Start**( התחל(.
	- •עיין בתיעוד התוכנה או פנה ליצרן התוכנה לקבלת מידע לפתרון בעיות:
- ודא שהתוכנית תואמת למערכת ההפעלה המותקנת במחשב.
	- ודא שהמחשב עונה על דרישות החומרה המינימליות להפעלת התוכנה. לקבלת מידע נוסף, עיין בתיעוד התוכנה.
- ודא שהתוכנה הותקנה ותצורתה הוגדרה כהלכה.
- ודא שמנהלי ההתקנים אינם מתנגשים עם התוכנית.
	- במקרה הצורך, הסר ולאחר מכן התקן מחדש את התוכנית.

# **שימוש בכלי תמיכה**

# <span id="page-29-1"></span>**מרכז התמיכה של Dell**

האתר של Center Support Dell מסייע לך לאתר את השירות, התמיכה והמידע הספציפי-למערכת הנחוצים לך. לקבלת מידע נוסף אודות Dell Center Support ואודות כלי התמיכה הזמינים, לחץ על הלשונית **Services**( שירותים( בכתובת .**support.dell.com**

לחץ על סמל בשורת המשימות כדי להפעיל את היישום. דף הבית מספק קישורים עבור גישה אל:

- •עזרה עצמית )פתרון בעיות, אבטחה, ביצועי מערכת, רשת/אינטרנט, גיבוי/שחזור וכן (Windows Vista®
- •התראות )התראות של תמיכה טכנית רלוונטיות למחשב שלך(
- •סיוע של Dell( תמיכה טכנית עם TMDellConnect, שירות לקוחות, הדרכה וערכות

<span id="page-29-0"></span>לימוד, עזרה מסוג "כיצד לבצע" עם ™Dell on Call וכן סריקה מקוונת עם PCCheckUp)

 •אודות המערכת שלך )תיעוד המערכת, מידע בנושא אחריות, מידע על המערכת, שדרוגים ואביזרים(

בחלק העליון של דף הבית של Support Dell Center מוצג מספר הדגם של המחשב שברשותך, יחד עם תג השירות וקוד השירות המהיר.

> לקבלת מידע נוסף אודות מרכז התמיכה של בכונן Dell Technology Guide-ב עיין ,Dell הקשיח או באתר התמיכה של Dell בכתובת .**support.dell.com**

**אזהרה: כדי למנוע סכנת התחשמלות, חתך עקב תנועת להבי מאוורר, או פציעה בלתי צפויה אחרת, נתק תמיד את המחשב משקע החשמל לפני הסרת המכסה.**

## **קודי צפצוף**

המחשב שלך עשוי להשמיע קוד צפצוף חוזר בעת הפעלה כדי לסייע לך בפתרון בעיות כאשר לא ניתן להציג הודעות שגיאה.

**הערה:** להחלפת חלקים, עיין ב-Service Manual( מדריך השירות( שבאתר התמיכה .**support.dell.com** בכתובת Dell של

**צפצוף אחד** — כשל סיכום ביקורת ROM BIOS. כשל אפשרי של לוח אם.

פנה אל Dell( ראה "פנייה אל Dell "בעמוד [46\(](#page-47-1).

**שני צפצופים** — לא אותר RAM

- •הסר את מודולי הזיכרון, התקן מחדש מודול אחד והפעל מחדש את המחשב. אם המחשב נדלק כרגיל, התקן מחדש כל מודול עד שתזהה מודול פגום, או התקן מחדש את כל המודולים ללא הודעת שגיאה.
	- •אם זמין, התקן במחשב מודולי זיכרון תקינים מאותו סוג הקיים במחשב.
- • אם הבעיה נמשכת, פנה אל Dell( ראה "פנייה אל Dell "בעמוד [46](#page-47-1)(.

<span id="page-30-0"></span>**שלושה צפצופים** — כשל אפשרי של לוח-אם פנה אל Dell( ראה "פנייה אל Dell "בעמוד [46\(](#page-47-1).

**ארבעה צפצופים** — כשל קריאה/כתיבה ב-RAM

- •ודא שאין דרישות מיוחדות למיקום מודול/מחבר הזיכרון (עיין ב-Service Manual (מדריר השירות( באתר התמיכה של Dell בכתובת .)**support.dell.com**
	- •ודא שמודולי הזיכרון שאתה מתקין תואמים למחשב שלך.
	- •אם הבעיה נמשכת, פנה אל Dell( ראה "פנייה אל Dell "בעמוד [46](#page-47-1)(.

**חמישה צפצופים** — כשל שעון זמן אמת החלף את הסוללה.

**ששה צפצופים** — כשל מבחן BIOS של הוידאו

פנה אל Dell( ראה "פנייה אל Dell "בעמוד [46\(](#page-47-1).

**שבעה צפצופים** )535/545 Inspiron בלבד( — כשל CPU

פנה אל Dell( ראה "פנייה אל Dell "בעמוד [46\(](#page-47-1).

### **הודעותמערכת**

אם ישנה בעיה או שגיאה במחשב שלך, הוא עשוי להציג 'הודעת מערכת' שתסייע לך לזהות את הגורם ואת הפעולה הדרושה לפתרון הבעיה.

**הערה:**אם ההודעה שקיבלת אינה מופיעה בדוגמאות הבאות, עיין בתיעוד של מערכת ההפעלה או של התוכנית שאותה הפעלת כאשר ההודעה הופיעה. לחילופין, ניתן לעיין ב-*Manual Service*(מדריך השירות( באתר התמיכה של Dell בכתובת **.support** "Dell או עיין בסעיף "פנייה אל Dell" בעמוד[46](#page-47-1)לקבלת סיוע.

**Previous attempts at booting this !התראה system have failed at checkpoint [nnnn] )ניסיונות קודמים לאתחול המערכת נכשלו בנקודת הבדיקה ]nnnn)]. לסיוע בפתרון בעיה זו, אנא רשום את נקודת הבדיקה ופנה אל Support( תמיכה( של Dell** — המחשב נכשל בהשלמת שגרת האתחול שלוש פעמים ברציפות עקב אותה שגיאה, ראה "פנייה אל Dell " בעמוד[46](#page-47-1)לקבלת סיוע(.

<span id="page-31-0"></span> בסכום שגיאה )**CMOS checksum error** ביקורת של CMOS — )כשל אפשרי של לוח האם או סוללת RTC חלשה. דרוש החלפת סוללת מטבע. לחילופין, ניתן לעיין ב-*Service Manual*(מדריך השירות( באתר התמיכה של Dell בכתובת **com.dell.support** או עיין בסעיף "פנייה אל Dell "בעמוד[46](#page-47-1)לקבלת סיוע.

 אירע( — CPU מאוורר כשל )**CPU fan failure** כשל במאוורר ה-CPU. דרוש החלפת מאוורר CPU. עיין ב-*Manual Service*(מדריך השירות( באתר התמיכה של Dell בכתובת **.dell.support** .**com**

**failure drive disk-Hard** )כשל כונן קשיח( — כשל אפשרי בכונן דיסק קשיח במהלך POST (בדיקה עצמית בהפעלה) של כונן הדיסק הקשיח, )ראה "פנייה אל Dell "בעמוד [46](#page-47-1)לקבלת סיוע(.

 קריאת כשל) **Hard-disk drive read failure** כונו קשיח) — כשל אפשרי בכונו דיסק קשיח במהלך בדיקת אתחול של כונן הדיסק הקשיח, )ראה "פנייה אל Dell "בעמוד [46](#page-47-1)לקבלת סיוע(.

**failure Keyboard**( כשל מקלדת( — החלף את המקלדת או בדוק את הכבל לאיתור חיבור רופף.

**available device boot No** )אין התקן אתחול זמין) — אין מחיצה שניתנת לאתחול בכונן הקשיח, כבל הכונן הקשיח רופף, או שלא קיים התקן הניתן לאתחול**.**

- •אם הכונן הקשיח הוא התקן האתחול שלך, ודא שהכבלים מחוברים כהלכה, שהכונן מותקן כהלכה ושהוא מחולק למחיצות כהתקן אתחול.
- •היכנס להגדרות המערכת וודא שנתוני רצף האתחול נכונים )עיין ב-*Service Manual*(מדריך השירות( באתר התמיכה של .)**support.dell.com** בכתובת Dell

 לתקתוק פסיקה אין )**No timer tick interrupt** קוצב זמן) —ייתכן ושבב על לוח האם אינו מתפקד או כשל של לוח-אם )ראה *Manual Service*(מדריך השירות( באתר התמיכה של Dell בכתובת **com.dell.support** או עיין ב-"יצירת קשר עם Dell "בעמוד [46](#page-47-1) לקבלת סיוע(.

**error current over USB** )שגיאת זרם יתר ב-USB — )נתק את התקן ה-USB. התקן ה-USB שלך זקוק לאספקת חשמל גבוהה יותר כדי לפעול באופן תקין. השתמש במקור חשמל חיצוני כדי

לחבר את התקן ה-USB, או אם ההתקן שלך כולל שני כבלי USB, חבר את שניהם.

**שים לב - מערכת הבקרה העצמית של הכונן הקשיח דיווחה שפרמטר עבר את טווח הפעלתו הרגיל. Dell ממליצה שתגבה את הנתונים שלך A parameter out of range may .בקביעות or may not indicate a potential hard problem drive**( פרמטר מחוץ לטווח עשוי להצביע על בעיה אפשרית בכונן הקשיח( — שגיאת T.R.A.M.S, כשל אפשרי בכונן הדיסק הקשיח. ניתן להפעיל ולהשבית תכונה זו בהגדרות ה-BIOS )ראה "פנייה אל Dell "בעמוד[46](#page-47-1)לקבלת סיוע(.

# <span id="page-33-1"></span>**Hardware Troubleshooter )פותר בעיות החומרה(**

אם התקן אינו מזוהה במהלך הגדרתמערכת ההפעלה או מזוהה אך תצורתו מוגדרת בצורה שגויה, באפשרותך להשתמש ב-**Hardware Troubleshooter**( פותר בעיות החומרה( כדי לפתור את בעיית אי התאימות.

להפעלת Troubleshooter Hardware( פותר בעיות החומרה(:

- עזרה) **Help and Support** ← **Start** לחץ **.1** ותמיכה(.
	- hardware troubleshooter הקלד **.2** (פותר בעיות החומרה) בשדה החיפוש והקש >Enter >כדי להתחיל את החיפוש.
- **.3** בתוצאות החיפוש, בחר באפשרות המתארת בצורה הטובה ביותר את הבעיה ובצע את שלבי הפתרון הנותרים.

# **תוכנית אבחון Dell**

<span id="page-33-0"></span>אם נתקלת בבעיה במחשב, בצע את הבדיקות שבסעיף "נעילות ובעיות תוכנה" בעמוד [25](#page-26-1) והפעל את תוכנית האבחון של Dell, לפני שתפנה אל Dell בבקשה לסיוע טכני.

מומלץ להדפיס הליכים אלה לפני שתתחיל.

**הערה:** תוכנית האבחון של Dell פועלת רק במחשבי Dell.

**הערה:** המדיה Utilities and Drivers(מנהלי התקן ותכניות שירות( היא אופציונלית ועשויה שלא להיות מצורפת למחשב שברשותך.

עיין בסעיף הגדרת מערכת ב*Service Manual*(מדריך השירות(, כדי לעיין במידע התצורה של המחשב ולוודא שההתקן שברצונך לבדוק מוצג בתוכנית הגדרת המערכת ופעיל.

הפעל את תוכנית האבחון של Dell מהכונן הקשיח או מהתקליטור Drivers and Utilities (מנהלי התקנים ותוכניות שירות(.

### **הפעלת תוכנית האבחון של Dell מהכונן הקשיח**

תוכנית האבחון של Dell ממוקמת במחיצה נסתרת בכונן הקשיח, המיועדת לתוכנית השירות.

- **הערה:**אם המחשב אינו מציג תמונת מסך, ראה "פנייה אל Dell "בעמוד [.46](#page-47-1)
- **.1** ודא שהמחשב מחובר לשקע חשמל שידוע לך שהוא תקין.
	- **2.** הפעל (או הפעל מחדש) את המחשב.
- כאשר מופיע הלוגו של TM **.3** DELL, הקש מיד על >12F>. בחר **Diagnostics**( אבחון( מתפריט האתחול והקש >Enter>.

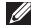

**הערה:** אם תמתין זמן רב מדי והלוגו של מערכת ההפעלה מופיע, המשך להמתין עד אשר יופיע שולחן העבודה של RWindows® Microsoft, ולאחר מכן כבה את המחשב ונסה שנית.

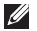

**הערה:** אם מופיעה הודעה המציינת כי לא נמצאה מחיצה של תוכנית שירות לאבחון, הפעל את תוכנית האבחון של Dell מהתקליטור Drivers and Utilities (מנהלי התקנים ותוכניות שירות(.

**.4** הקש על מקש כלשהו כדי להפעיל את תוכנית האבחון של Dell ממחיצת תוכנית האבחון בדיסק הקשיח.

### **הפעלת תוכנית האבחון של Dell מהתקליטור Utilities and Drivers( מנהלי התקנים ותוכניות שירות(**

- **.1** הכנס את התקליטור Utilities and Drivers )מנהלי התקנים ותוכניות שירות( לכונן.
- **.2** כבה והפעל מחדש.את המחשב. כאשר הלוגו של DELL מופיע, הקש מייד על  $<$ F12>
- **הערה:** אם תמתין זמן רב מדי והלוגו של מערכת ההפעלה מופיע, המשך להמתין עד אשר יופיע שולחן העבודה של RMicrosoft RWindows, ולאחר מכן כבה את המחשב ונסה שנית.
- **הערה:** השלבים הבאים משנים את רצף האתחול באופן חד פעמי בלבד. בהפעלה הבאה, המחשב יאתחל בהתאם להתקנים שצוינו בתוכנית הגדרת המערכת.
- **.3** כאשר רשימת ההתקנים של האתחול מופיעה, .>Enter< והקש **CD/DVD/CD-RW** בחר
- **.4** בתפריט שמופיע, בחר באפשרות **from Boot CD-ROM** (אתחל מכונן תקליטורים) והקש .>Enter<
- **.5** הקש1 כדי להפעיל את תפריט התקליטור והקש <Enter> כדי להמשיר.
- **Run the 32 Bit Dell Diagnostics** בחר **.6** )הפעל את תוכנית האבחון של Dell בעלת 32 הסיריות) מהרשימה הממוספרת. אם ברשימה מופיעה יותר מגרסה אחת, בחר את הגרסה המתאימה למחשב שלך.
	- **.7** כשהמסך **Menu Main**( תפריט ראשי( של תוכנית האבחון של Dell מופיע, בחר את הבדיקה שברצונך להריץ.

# **אפשרויות הגדרת מערכת**

ניתן לשחזר את מערכת ההפעלה בדרכים הבאות:

- •Restore System( שחזור מערכת( יחזיר את המחשב לשלב הפעלה מוקדם יותר, מבלי להשפיע על קובצי נתונים. השתמש בשחזור המערכת כפתרון ראשון לשחזור מערכת ההפעלה ולשימור קובצי הנתונים.
- הכונן את מחזיר Dell Factory Image Restore• הקשיח למצב ההפעלה שבו היה בעת רכישת המחשב. הליך זה מוחק לצמיתות את כל הנתונים בכונן הקשיח ומסיר את כל התוכניות שהותקנו לאחר קבלת המחשב. השתמש באפשרות שימוש אם רק Dell Factory Image Restore ב-Restore System( שחזור מערכת( לא פתר את הבעיה במערכת ההפעלה.
- <span id="page-36-0"></span> •אם קיבלת תקליטור System Operating( מערכת הפעלה) יחד עם המחשב שברשותך, באפשרותך להשתמש בו לשחזור מערכת ההפעלה. עם זאת, גם השימוש בתקליטור מערכת ההפעלה גורם למחיקת כל הנתונים שבכונן הקשיח. השתמש בתקליטור זה רק אם התכונה 'שחזור מערכת' אינה פותרת את הבעיה במערכת ההפעלה.

## **שחזור מערכת**

מערכות ההפעלה של Windows מספקות אפשרות של שחזור מערכת המאפשרת להחזיר את המחשב למצב פעולה קודם (מבלי להשפיע על קובצי נתונים), אם שינויים בחומרה, בתוכנה או בהגדרות מערכת אחרות הותירו את המחשב במצב פעולה בלתי רצוי. כל שינוי המבוצע באמצעות System Restore( שחזור מערכת( הוא הפיך לגמרי.

**התראה: גבה את קובצי הנתונים באופן קבוע. Restore System( שחזור מערכת( אינו בודק את קובצי הנתונים ואינו משחזר אותם.**

**הערה:** ההליכים המתוארים במסמך זה נכתבו לתצוגת ברירת המחדל של Windows, וייתכן שהם לא יתאימו אם הגדרת את מחשב TMDell לתצוגה קלאסית של Windows.

### **הפעלת שחזור המערכת**

**.1** לחץ **התחל** .

- **.2** בתיבה **Search Start**( התחל חיפוש(, הקלד System Restore (שחזור מערכת) והקש .<Enter>.
- **הערה:**ייתכן שיופיע החלון **Account User Control**( בקרת חשבון משתמש(.

<span id="page-37-0"></span>אם אתה מנהל מערכת במחשב, לחץ **Continue**(המשך(; אחרת, פנה למנהל המערכת כדי להמשיך בביצוע הפעולה הרצויה.

> **3.** לחץ Next(הבא) ובצע את שאר ההנחיות המופיעות על המסך.

במקרה ששימוש ב-Restore System לא פתר את הבעיה, באפשרותך לבטל את שחזור המערכת האחרון.

### **ביטול שחזור המערכת האחרון**

**הערה:** לפני ביטול שחזור המערכת האחרון, שמור את כל הקבצים הפתוחים וסגור אותם וצא מכל התוכניות הפתוחות. אין לשנות, לפתוח או למחוק קבצים או תוכניות כלשהם עד לאחר השלמת שחזור המערכת.

- **.1** לחץ **התחל** .
- **.2** בתיבה **Search Start**( התחל חיפוש(, הקלד System Restore (שחזור מערכת) והקש .>Enter<
- את בטל )**Undo my last restoration** לחץ **.3** השחזור האחרון שלי( ולחץ על **Next**( הבא(.

# **Dell Factory Image Restore**

**התראה: שימוש ב-Image Factory Dell Restore מוחק לצמיתות את כל הנתונים בכונן הקשיח ומסיר את כל התוכניות או מנהלי ההתקנים שהותקנו לאחר קבלת המחשב. אם אפשר, גבה את הנתונים לפני שתשתמש באפשרויות אלה. השתמש Dell Factory Image Restore באפשרות רק אם שימוש ב-Restore System( שחזור מערכת( לא פתר את הבעיה במערכת ההפעלה.**

**Dell Factory Image Restore :התראה אינו זמין אם בוצע פירמוט או חלוקת מחיצות בכונן הקשיח באמצעות תקליטור מערכת ההפעלה.**

Dell Factory Image Restore **:הערה** עשוי שלא להיות זמין בארצות מסוימות או במחשבים מסוימים.

 רק Dell Factory Image Restore-ב השתמש כאמצעי אחרון לשחזור מערכת ההפעלה. אפשרויות אלה משחזרות את הכונן הקשיח למצב הפעולה שבו היה בעת רכישת המחשב. כל התוכניות והקבצים שהתווספו מאז קבלת המחשב —

<span id="page-38-0"></span>כולל קובצי נתונים — נמחקים לצמיתות מהכונן הקשיח. קובצי נתונים כוללים מסמכים, גיליונות אלקטרוניים, הודעות דואר אלקטרוני, תמונות דיגיטליות, קובצי מוסיקה וכן הלאה. במידת האפשר, בצע גיבוי של כל הנתונים לפני שימוש .Factory Image Restore-ב

### **Dell Factory Image Restore**

- **.1** הפעל את המחשב. כאשר הסמל של Dell מופיע, הקש >8F >מספר פעמים, כדי לגשת לחלון אפשרויות )**Vista Advanced Boot Options** מתקדמות לאתחול Vista).
	- **.2** בחר **Computer Your Repair**( תקן את המחשב שלר).
		- **System Recovery Options** החלון **.3** )אפשרויות שחזור מערכת( מופיע.
		- **.4** בחר פריסת מקלדת ולחץ **Next**( הבא(.
- **.5** כדי לגשת לאפשרויות השחזור, היכנס למחשב כמשתמש מקומי. לקבלת גישה לשורת הפקודה, הקלד administrator בשדה **User name**( שם משתמש(, ולאחר מכן לחץ על **OK** (אישור).
- מסך .**Dell Factory Image Restore** לחץ **.6 Dell Factory Image Restore** של הפתיחה מופיע.
- **הערה:** בהתאם לתצורה שהגדרת, ייתכן שיהיה עליך לבחור באפשרות **Factory Dell Tools** ולאחר מכן באפשרות **Factory Dell .Image Restore**
- **.7** לחץ **הבא**. המסך **Deletion Data Confirm** (אישור מחיקת נתונים) מופיע.
- **התראה: אם לא תרצה להמשיך בהפעלת על לחץ ,Factory Image Restore Cancel( ביטול(.**
- **.8** סמן את תיבת הסימון כדי לאשר שברצונך להמשיך ולאתחל את הכונן הקשיח ולשחזר את תוכנת המערכת להגדרות ברירת המחדל. לאחר מכן, לחץ **Next** (הבא).

תהליך השחזור יתחיל והוא עשוי לארוך חמש דקות או יותר. בסיום השחזור של מערכת ההפעלה והיישומים המותקנים מראש למצב הראשוני, תוצג הודעה.

> **.9** לחץ **Finish**( סיום( לאתחול מחדש של המערכת.

# <span id="page-39-0"></span>**התקנה מחדש של מערכת ההפעלה לפני שתתחיל**

אם אתה מתקין מחדש את מערכת ההפעלה RWindows® Microsoft כדי לתקן בעיה במנהל התקן חדש שהותקן, נסה תחילה להשתמש חזרה )Windows Device Driver Rollback-ב למצב קודם של מנהל התקן). אם Device Driver Rollback (חזרה למנהל התקן קודם) אינה פותרת את הבעיה, השתמש בתכונה Restore System )שחזור מערכת( כדי להחזיר את מערכת ההפעלה למצב שבו הייתה לפני התקנת מנהל ההתקן החדש. ראה "System Restore" (שחזור מערכת) בעמוד .35

**התראה: לפני ביצוע ההתקנה, גבה את כל קובצי הנתונים בכונן הקשיח הראשי. בתצורות כונן קשיח רגילות, הכונן הקשיח הראשי הוא הכונן המזוהה ראשון על-ידי המחשב.**

> כדי להתקין מחדש את Windows, תזדקק לפריטים הבאים:

- •תקליטור System Operating( מערכת הפעלה) של Dell
- י התקליטור Drivers and Utilities (מנהלי התקנים ותוכניות שירות( של Dell
- Drivers and Utilities תקליטור**:הערה** )מנהלי התקנים ותוכניות שירות( של Dell מכיל מנהלי התקנים שהותקנו במהלך הרכבת  $D$ rivers and המחשב. השתמש בתקליטור Utilities (מנהלי התקנים ותוכניות שירות) של Dell כדי לטעון את מנהלי ההתקן הדרושים. בהתאם לאזור ממנו הזמנת את המחשב, או אם הזמנת את התקליטור, ייתכן שתקליטורי מנהלי התקן ותכניות שירות ו-מערכת הפעלה של Dell לא צורפו לתחשב שלך.

### **התקנה מחדש של <sup>R</sup>Vista Windows**

השלמת תהליך ההתקנה עשויה לארוך בין שעה לשעתיים. לאחר ההתקנה מחדש של מערכת ההפעלה, עליך להתקין מחדש גם את מנהלי ההתקן, תוכנית להגנה מפני וירוסים ותוכנות אחרות.

- **.1** שמור את כל הקבצים הפתוחים וסגור אותם וצא מכל התוכניות הפתוחות.
	- **.2** הכנס את תקליטור System Operating (מערכת ההפעלה).
- <span id="page-40-0"></span>**13** לחץ **Exit** (יציאה) אם ההודעה **Install Windows**( התקנת Windows )מופיעה.
	- **.4** הפעל מחדש את המחשב.
	- **.5** כאשר מופיע הלוגו DELL, הקש מיד על  $<$ F12 $>$
- **הערה:** אם תמתין זמן רב מדי והלוגו של מערכת ההפעלה מופיע, המשך להמתין עד אשר יופיע שולחן העבודה של RMicrosoft ולאחר מכן כבה את המחשב Windows® ונסה שנית.
- **הערה:** השלבים הבאים משנים את רצף האתחול באופן חד פעמי בלבד. בהפעלה הבאה, המחשב יאתחל בהתאם להתקנים שצוינו בתוכנית הגדרת המערכת.
- **.6** כאשר רשימת ההתקנים של האתחול מופיעה, .>Enter< והקש **CD/DVD/CD-RW כונן** בחר
- **.7** לחץ על מקש כלשהו להפעלת**from Boot ROM-CD**( אתחול מכונן תקליטורים(.פעל לפי ההוראות שעל-גבי המסך כדי להשלים את ההתקנה.

# **קבלת סיוע**

אם נתקלת בבעיה במחשב, באפשרותך לבצע את השלבים שלהלן כדי לאבחן ולפתור את הבעיה:

- **.1** ראה "פתרון בעיות" בעמוד [21](#page-22-1)לקבלת מידע והליכים הקשורים לבעיה במחשב.
- **.2** ראה "תוכנית האבחון של Dell "בעמוד [32](#page-33-1) לעיון בהליכים להפעלת תוכנית האבחון של Dell.
	- **.3** מלא את "רשימת הפעולות לביצוע אבחון" ב עמוד [.45](#page-46-1)
- **.4** השתמש בשירותים מקוונים של Dell הזמינים באתר התמיכה של Dell( **.dell.support com**), לקבלת עזרה בהתקנה והליכים לפתרון בעיות. ראה "שירותים מקוונים" ב עמוד [42](#page-43-1) לקבלת רשימה מקיפה של התמיכה המקוונת של Dell.
	- **.5** אם השלבים שלעיל לא סייעו בפתרון הבעיה, ראה "פנייה אל Dell "בעמוד [.46](#page-47-1)
- <span id="page-41-0"></span>**הערה:** התקשר לתמיכה של Dell מטלפון שנמצא בקרבת המחשב, על מנת שאנשי התמיכה יוכלו לסייע לך בהליכים הנחוצים.
- **הערה:** ייתכן שמערכת קודי השירות המהיר של Dell לא תהיה זמינה בכל המדינות.

כשתתבקש להקיש את הקוד שלך במערכת המענה האוטומטי של Dell, הזן את קוד השירות המהיר לניתוב השיחה ישירות לאיש התמיכה המתאים. אם אין לך קוד שירות מהיר, פתח את תיקיית **Dell Accessories**( אביזרים של Dell), לחץ לחיצה כפולה על סמל **Code Service Express**,( קוד שירות מהיר( ופעל על-פי ההנחיות.

**הערה:** חלק מהשירותים הבאים אינם זמינים תמיד בכל האתרים הנמאים מחוץ לארה"ב. התקשר לנציג Dell לקבלת מידע אודות זמינות.

# **תמיכה טכניתושירות לקוחות**

שירות התמיכה של Dell זמין לענות על שאלותיך אודות החומרה של Dell. צוות התמיכה שלנו משתמש בתוכנית אבחון ממוחשבת כדי לספק מענה מהיר ומדויק.

ליצירת קשר עם שירות התמיכה של Dell, ראה "לפני שתתקשר" בעמוד 45 ולאחר מכן עיין בפרטים ליצירת קשר באזורך או עבור אל .**support.dell.com**

# **DellConnect™**

<span id="page-42-0"></span>DellConnect הוא כלי פשוט לגישה מקוונת המאפשר לשותף השירות והתמיכה של Dell לגשת למחשב שלך דרך חיבור פס-רחב, לאבחן את הבעיה ולתקנה, כל זאת תחת הפיקוח שלך. לקבלת מידע נוסף, עבור אל **com.dell.support** ולחץ .**DellConnect**

<span id="page-43-1"></span>**עויס תלבק**

### **שירותים מקוונים**

באפשרותך ללמוד על מוצרים ושירותים של Dell באתרי האינטרנט הבאים:

- **www.dell.com**•
- האוקיינוס/אסיה מדינות)**www.dell.com/ap**• השקט בלבד)
	- )בלבד יפן)**www.dell.com/jp**•
	- )בלבד אירופה)**www.euro.dell.com**•
- הלטינית אמריקה מדינות)**www.dell.com/la**• והקריביים(
	- )בלבד קנדה)**www.dell.ca**•

באפשרותך לגשת לתמיכה של Dell דרך כתובות אתרי האינטרנט והדואר האלקטרוני הבאות: אתרי התמיכה של Dell

- **support.dell.com**•
- )בלבד יפן)**support.jp.dell.com**•
- )בלבד אירופה)**support.euro.dell.com**•

<span id="page-43-0"></span>כתובות דואר אלקטרוני של Support Dell( תמיכה של Dell)

- **mobile\_support@us.dell.com**•
	- **support@us.dell.com**•
- אמריקה )**la-techsupport@dell.com**• הלטינית והאיים הקאריביים בלבד)
	- אסיה מדינות)**apsupport@dell.com**• והאוקיינוס השקט בלבד)

כתובות דואר אלקטרוני של השיווק והמכירות של Dell

- אסיה מדינות)**apmarketing@dell.com**• והאוקיינוס השקט בלבד)
- )בלבד קנדה)**sales\_canada@dell.com**• פרוטוקול העברת קבצים אנונימי )FTP)
	- **ftp.dell.com**•

התחבר כמשתמש: anonymous( אלמוני(, והשתמש בכתובת הדוא"ל שלך כסיסמה.

# **Automated Order-Status Service( שירות מצב הזמנה אוטומטי(**

לבדיקת מצב הזמנה כלשהי של מוצרי Dell, ניתן לעבור אל **com.dell.support**, או להתקשר לשירות מצב ההזמנות האוטומטי. מענה קולי מבקש ממך להזין את המידע הדרוש לאיתור הזמנתך ולדיווח על מצבה. לאיתור מספר הטלפון עבור האזור שלך, ראה "פנייה אל Dell "בעמוד [.46](#page-47-1)

אם יש בעיה בהזמנה שלך, כגון רכיבים חסרים, אם נכללו בהזמנה רכיבים שגויים או במקרה של חיוב שגוי, צור קשר עם שירות הלקוחות של חברת Dell. כשתתקשר, החזק בהישג יד את החשבונית או את ספח המשלוח . לאיתור מספר הטלפון עבור האזור שלך, ראה "פנייה אל Dell "בעמוד לאיתור מספר הטלפון עבור האזור שלך, ראה "פנייה אל Dell " בעמוד [.46](#page-47-1)

# **מידע על המוצר**

<span id="page-44-0"></span>אם דרוש לך מידע על מוצרים נוספים שזמינים מחברת Dell, או אם ברצונך לבצע הזמנה, בקר באתר האינטרנט של Dell בכתובת **com.dell.www**. לאיתור מספר הטלפון עבור האזור שלך או כדי לשוחח עם מומחה מכירות, ראה "פנייה אל Dell "בעמוד [.46](#page-47-1)

# **החזרת פריטים לתיקון במסגרת האחריות או לקבלת זיכוי**

הכן את כל הפריטים שברצונך להחזיר, לצורכי תיקון או לצורכי זיכוי, באופן הבא:

- **.1** התקשר לחברת Dell לקבלת Material Return Number Authorization( מספר אישור להחזרת חומרים) וכתוב אותו בבירור ובאופן בולט על-גבי האריזה.
	- **.2** לאיתור מספר הטלפון עבור האזור שלך, ראה "פנייה אל Dell "בעמוד .[46](#page-47-1)
	- **.3** כלול העתק של החשבונית ומכתב המתאר את סיבת ההחזרה.
- **.4** כלול עותק של רשימת הפעולות לביצוע באבחון )ראה "רשימת פעולות לביצוע באבחון" בעמוד ,[45](#page-46-1) המציין את הבדיקות שערכת ואת הודעות השגיאה שהתקבלו בתוכנית האבחון של Dell )ראה "תוכנית האבחון של Dell "בעמוד [32](#page-33-1)(.
- <span id="page-45-0"></span>**.5** כלול אביזרים המשויכים לפריטים המוחזרים (כבלי חשמל, תוכנה, מדריכים וכן הלאה), אם ההחזרה היא לשם קבלת זיכוי.
	- **.6** ארוז את הציוד שברצונך להחזיר בחומרי האריזה המקוריים (או דומים להם).
- **הערה:** התשלום על הוצאות המשלוח הוא באחריותך. אתה אחראי גם לבטח את המוצרים שאתה מחזיר, ואתה לוקח על עצמך את הסיכון שהם ילכו לאיבוד במהלך המשלוח לחברת Dell. חבילות לתשלום בעת המסירה )COD )לא יתקבלו.
- **הערה:** מוצרים מוחזרים שלא עונים על כל הדרישות לעיל, יידחו על-ידי הסניף המקבל של חברת Dell ויישלחו חזרה אליך.

# <span id="page-46-1"></span>**לפני שתתקשר**

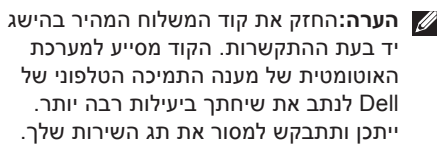

זכור למלא את 'רשימת פעולות לביצוע באבחון' שלהלן. במקרה הצורך, הפעל את המחשב לפני שתתקשר לחברת Dell לקבלת סיוע, והתקשר ממכשיר טלפון הנמצא סמוך למחשב. ייתכן שתתבקש להקיש פקודות מסוימות במקלדת, למסור מידע מפורט במהלך ביצוע פעולות, או לנסות צעדים אחרים לפתרון הבעיה שניתן לבצע רק במחשב עצמו. ודא שתיעוד המחשב נמצא בהישג ידך.

### <span id="page-46-0"></span>**שימת פעולות לביצוע באבחון**

- •שם:
- •תאריך:
- •כתובת:
- •מספר טלפון:
- •תג שירות )ברקוד על חלקו העליון של המחשבו(:
	- •קוד שירות מהיר:
- Return Material Authorization Number• (מספר אישור להחזרת חומרים) (אם סופק על-ידי טכנאי תמיכה של Dell):
	- •מערכת הפעלה וגרסה:
		- •התקנים:
		- •כרטיסי הרחבה:
	- •האם אתה מחובר לרשת? כן /לא
		- •רשת, גרסה ומתאם רשת:
			- •תוכניות וגרסאות:

<span id="page-47-1"></span>**עויס תלבק**

עיין בתיעוד של מערכת ההפעלה כדי לברר את תוכן קובצי האתחול של המחשב. אם המחשב מחובר למדפסת, הדפס את כל הקבצים. אחרת, רשום את תוכן כל קובץ לפני שתתקשר לחברת .Dell

- •הודעת שגיאה, קוד צפצוף או קוד אבחון:
- •תיאור הבעיה וצעדים שביצעת לפתרון הבעיה:

# **יצירת קששר עם Dell**

על לקוחות בארה"ב להתקשר .(800-999-3355( WWW-DELL-800

<span id="page-47-0"></span>**הערה:** אם אין ברשותך חיבור אינטרנט פעיל, באפשרותך למצוא מידע ליצירת קשר בחשבונית הרכישה, תעודת המשלוח, החשבון או קטלוג המוצרים של Dell.

Dell מספקת מספר אפשרויות תמיכה ושירות מקוונות ובאמצעות הטלפון. הזמינות משתנה בהתאם לארץ ולמוצר; שירותים מסוימים עשויים שלא להיות זמינים באזורך.

לפנייה אל Dell בנושאי מכירות, תמיכה טכנית או שירות לקוחות:

- .**support.dell.com** בכתובת בקר **.1**
- **.2** ברר פרטים לגבי הארץ או האזור שלך בתפריט בחר )**Choose A Country/Region** הנפתח ארץ/אזור) בחלק התחתון של הדף.
- **.3** לחץ על **Us Contact**( צור קשר( בצד השמאלי של הדף.
- **.4** בחר את קישור השירות או התמיכה המתאים על פי צרכיך.
	- **.5** בחר את שיטת הפנייה אל Dell הנוחה לך.

# **איתור מידע ו-משאבים נוספים**

<span id="page-49-0"></span>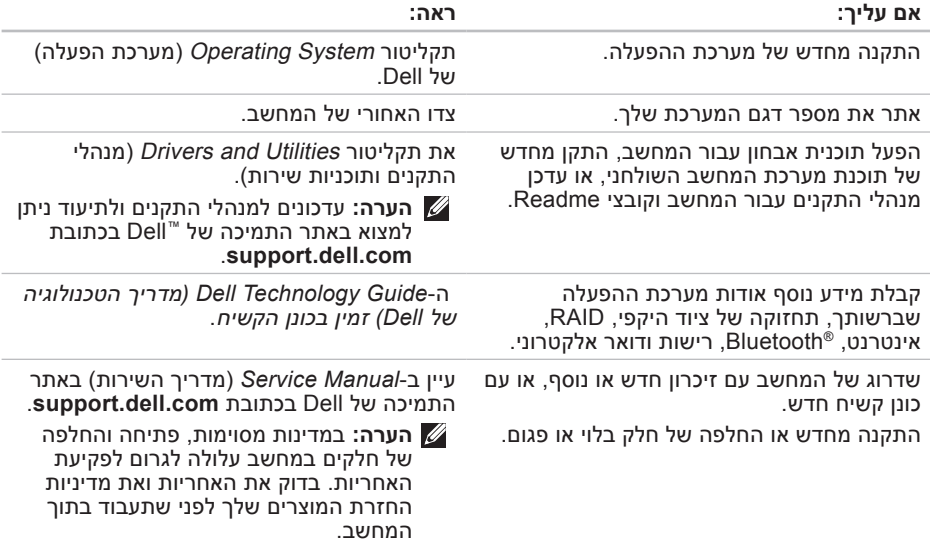

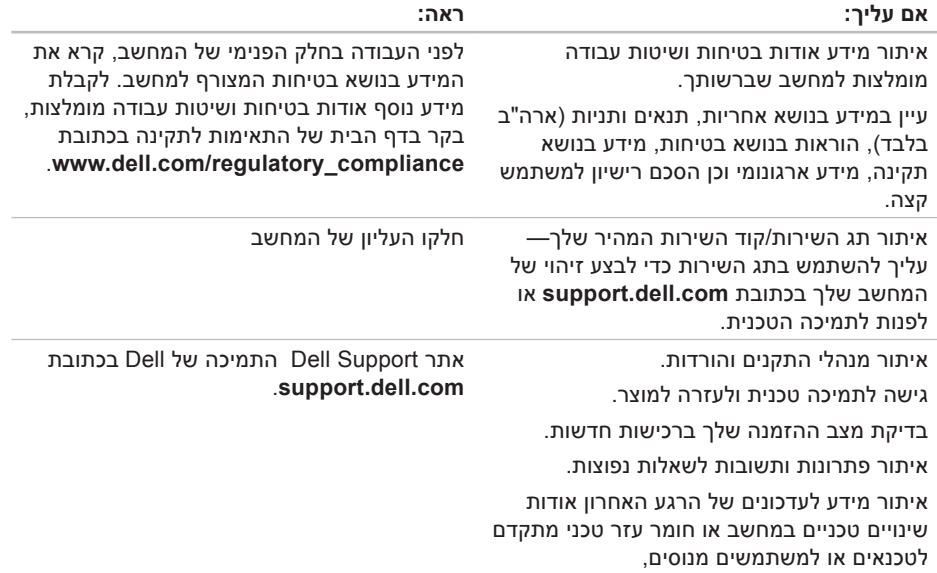

# <span id="page-51-1"></span>**מפרט**

<span id="page-51-0"></span>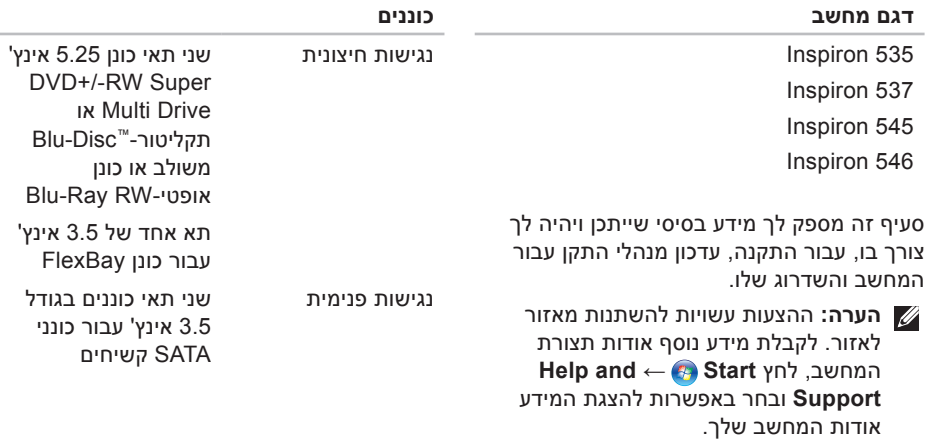

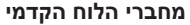

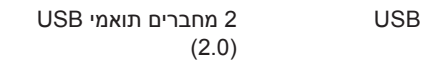

<span id="page-52-0"></span>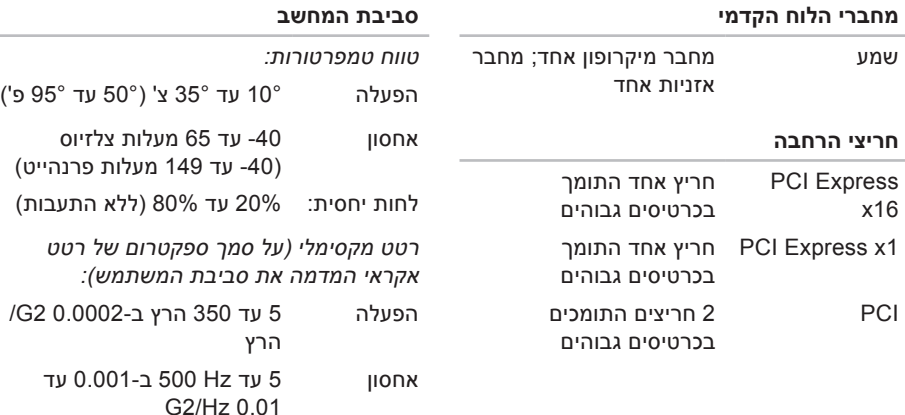

זעזוע מרבי )נמדד בכונן הקשיח כשהראשים נעולים עם פעימת חצי סינוס של 2 אלפיות שנייה(:

#### **טרפמ**

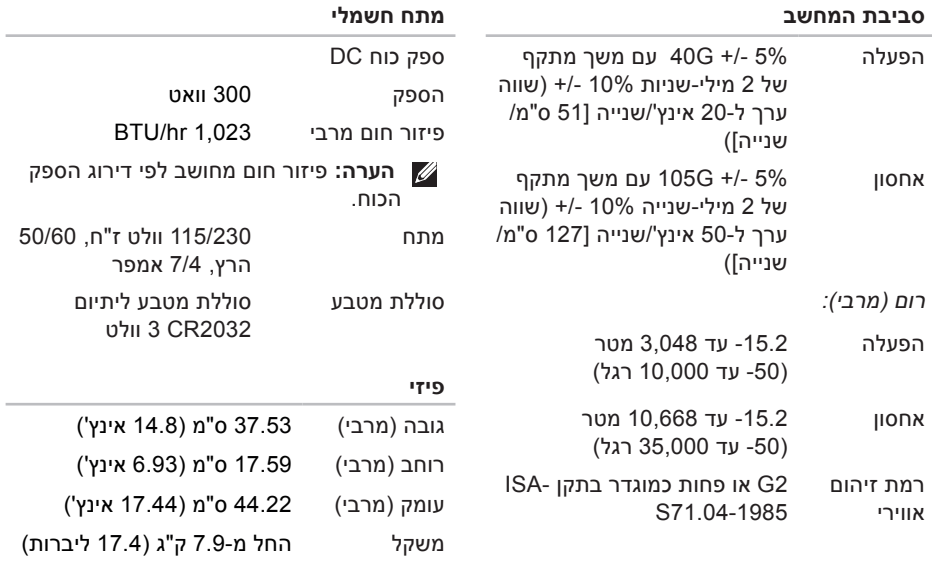

**הערה:** בהתאם לדגם המחשב שלך, ייתכנו שינויים במידות הפיזיות ובמשקל המחשב.

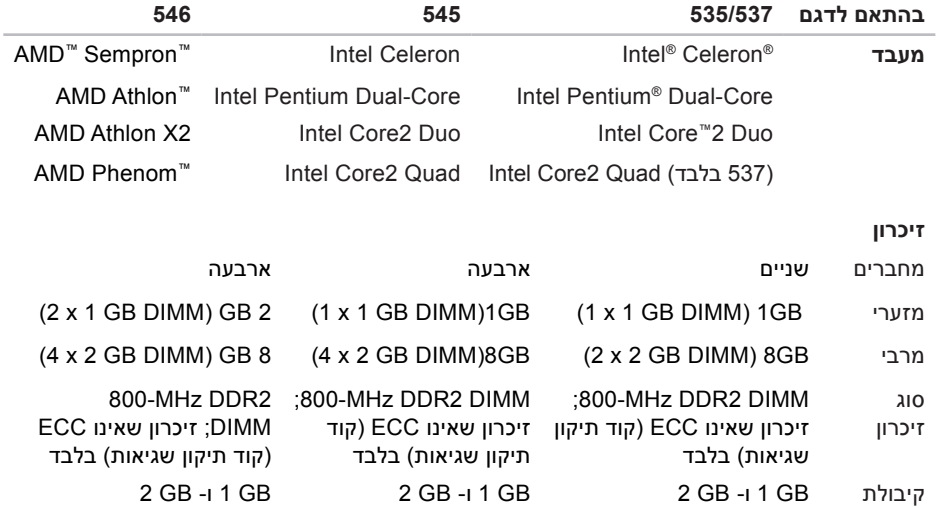

**הערה:** להוראות אודות שדרוג הזיכרון, עיין ב-*Manual Service*( מדריך השירות( באתר .**support.dell.com** בכתובת Dell של התמיכה

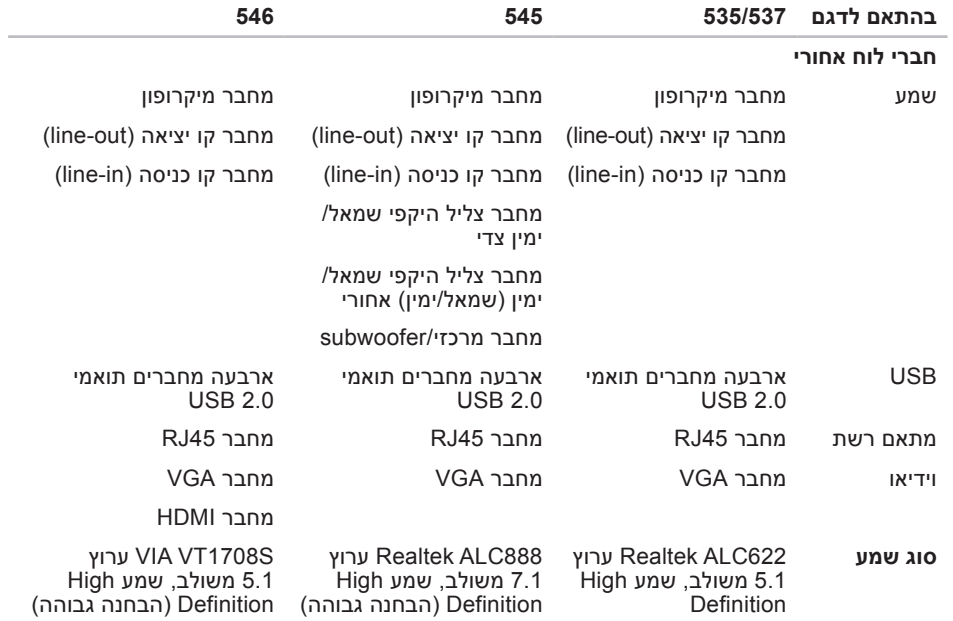

# **נספח**

# <span id="page-56-0"></span>**הודעה על מוצר של Macrovision**

מוצר זה כולל טכנולוגית הגנה על זכויות יוצרים המוגן על ידי שיטות תביעה של פטנטים אמריקניים מסוימים וזכויות נוספות של קניין רוחני בבעלות חברת Macrovision ובעלי זכויות נוספים. אין להשתמש בטכנולוגיה זו, אלא באישור Macrovision Corporation, והיא מיועדת לשימוש ביתי ולמטרות צפייה מוגבלת בלבד, אלא אם כן התירה Corporation Macrovision שימוש אחר במוצר. אין לבצע במוצר הנדסה מהופכת ואין לפרקו.

# **אינדקס**

### **א**

אוזניות מחבר קדמי **[15](#page-16-0)** איתור מידע נוסף **[48](#page-49-0)** אנרגיה שימור **[19](#page-20-0)** אפשרויות התקנה מחדש של המערכת **[35](#page-36-0)** אתרי תמיכה ברחבי העולם **[42](#page-43-0)**

### **ב**

בעיות בחומרה אבחון **[32](#page-33-0)** בעיות זיכרון פתרון **[24](#page-25-0)** בעיות חשמל, פתרון **[23](#page-24-0)**

<span id="page-57-0"></span>בעיות, פתרון **[21](#page-22-0)** בעיות תוכנה **[25](#page-26-0) ג**

> גיבויים יצירה **[20](#page-21-0)**

### **ה**

הודעות מערכת **[30](#page-31-0)** החזרה במסגרת אחריות **[44](#page-45-0)** התאמה אישית הגדרות צריכת האנרגיה שלך **[19](#page-20-0)** שולחן העבודה שלך **[18](#page-19-0)** התחברות, FTP anonymous׳ **[42](#page-43-0)** התקנה מחדש של Windows׳ **[35](#page-36-0)**

# **ח**

חיבור

כבל רשת אופציונלי **[8](#page-9-0)** לאינטרנט **[10](#page-11-0)** צגים **[6](#page-7-0)** שימוש בחיוג **[11](#page-12-0)** חיבור אינטרנט **[11](#page-12-0)** חיבור רשת תיקון **[22](#page-23-0)** חיבור רשת אלחוטי **[21](#page-22-0)**

### **ט**

טמפרטורה טווחי הפעלה ואחסון **[51](#page-52-0)**

**י**

יכולות המחשב **[18](#page-19-0)**

### **כ**

כונן קשיח סוג **[50](#page-51-0)** כתובות דואר אלקטרוני לתמיכה **[42](#page-43-0)** כתובת דואר אלקטרוני לתמיכה טכנית **[42](#page-43-0)**

### **ל**

לחצן ונורית הפעלה **[15](#page-16-0)**

### **מ**

מדריך הטכנולוגיה של Dell (Dell Technology Guide) למידע נוסף **[48](#page-49-0)** מהירות רשת בדיקה **[21](#page-22-0)** מוצרים מידע ורכישה **[43](#page-44-0)** מחברים קדמיים **[14](#page-15-0)**

#### **סקדניא**

מחבר רשת מיקום מפרט מצב הזמנה מרכז התמיכה של Dell׳ משאבים, מידע נוסף

### **נ**

נתונים, גיבוי

### **ע**

עזרה

קבלת סיוע ותמיכה

#### **פ**

פנייה אל Dell ׳ פנייה מקוונת אל Dell׳ פתרון בעיות

### **ר**

רשימת פעולות לביצוע באבחון

### **ש**

שחזור הגדרות היצרן שחזור מערכת שימור אנרגיה שירות לקוחות שליחת מוצרים להחזרה או לתיקון

#### **ת**

תוכנית האבחון של Dell׳ תכונות התוכנה תמיכה טכנית תקליטורים, הפעלה ויצירה

# **D**

DellConnect **׳[41](#page-42-0) [35](#page-36-0)** Dell Factory Image Restore DVD, הפעלה ויצירה **[18](#page-19-0)**

# **H**

Hardware Troubleshooter )פותר בעיות החומרה( **[32](#page-33-0) HDMI** 

תצוגה **[6](#page-7-0)**

### **I**

ISP

ספק שירותי אינטרנט **[11](#page-12-0)**

### **U**

USB 2.0

מחברים אחוריים **[17](#page-18-0)**

מחברים קדמיים **[15](#page-16-0)**

# **W**

Windows Vista Program Compatibility Wizard )אשף תאימות תוכניות( **[26](#page-27-0)** התקנה **[10](#page-11-0)** התקנה מחדש **[39](#page-40-0)** Windows, התקנה מחדש **[35](#page-36-0)**

הודפס באירלנד

support.dell.com | www.dell.com

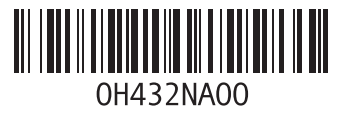